## USB-RS232 変換アダプター取扱説明書(3852580)

2016/10/27 作成

USB-RS232 変換アダプターは、RS232 通信機能を持つ放射温度計と PC の USB ポー ト間で通信を行うために使用します。

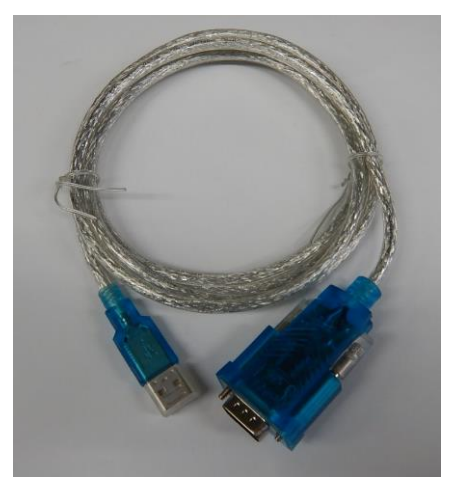

本アダプターは、Windows7 上で動作することを確認しています。 ここではドライバーのインストールについて説明を行います。付属の CD-ROM で InfrawinV5 を予めインストールして下さい。

本作業は、アダプターを USB ポートに接続しないで、行って下さい。

## 1.ドライバーインストールについて

InfraWinV5 が表示された画面において、メニューにある USB converters にある total status をクリックします。

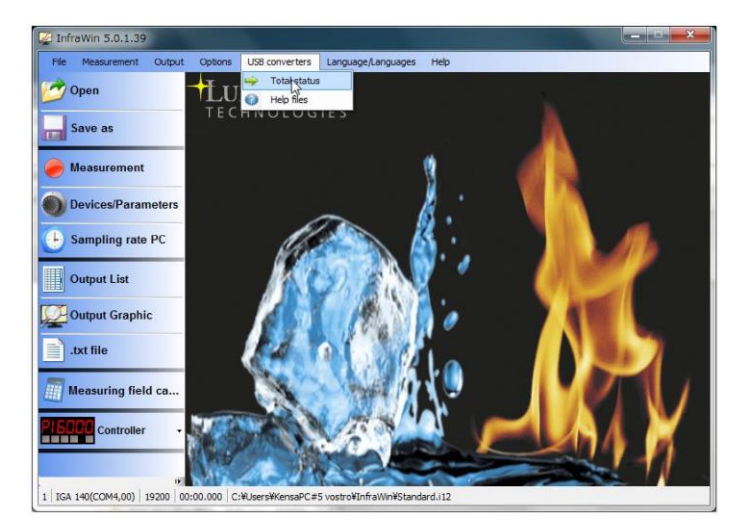

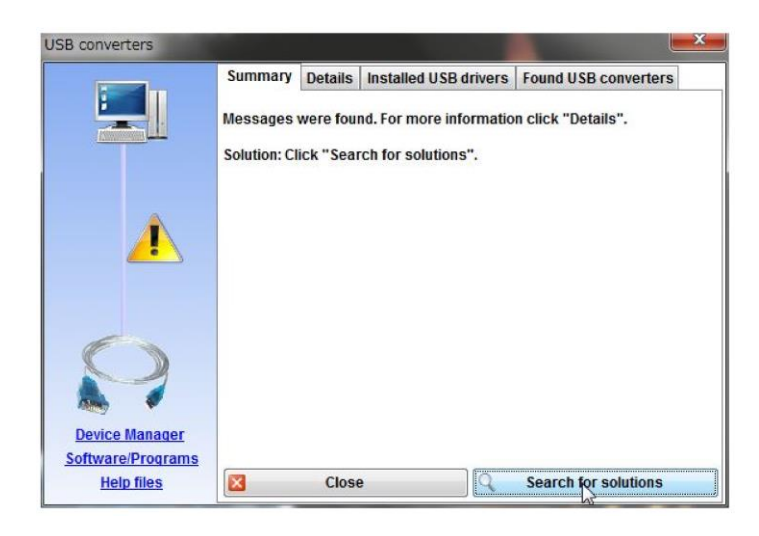

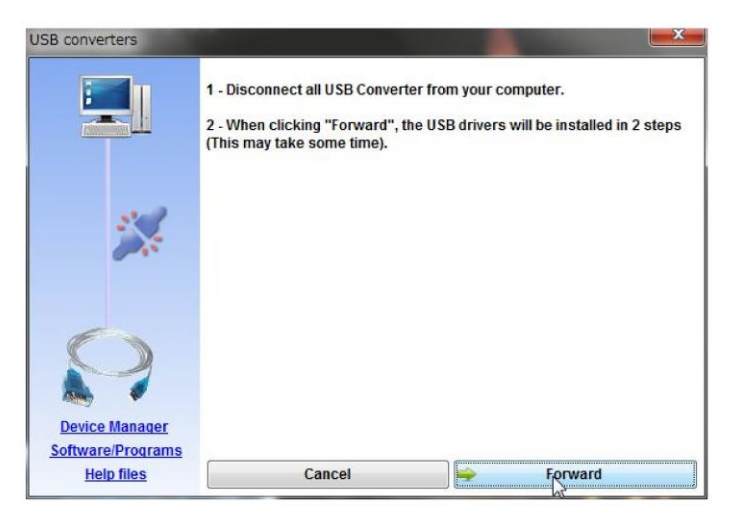

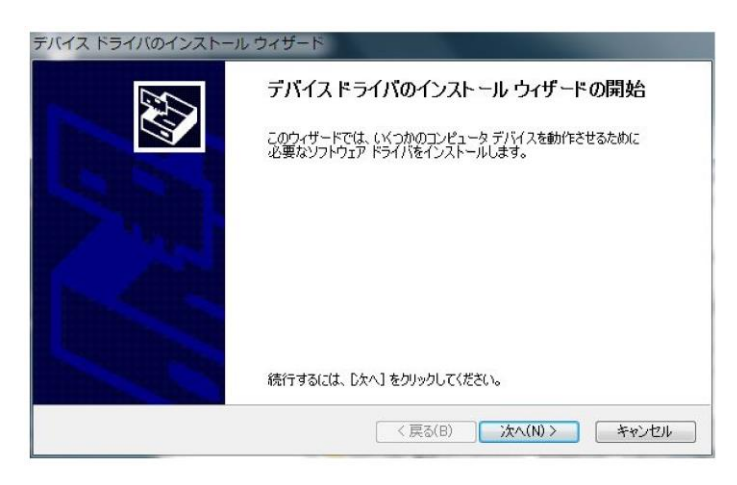

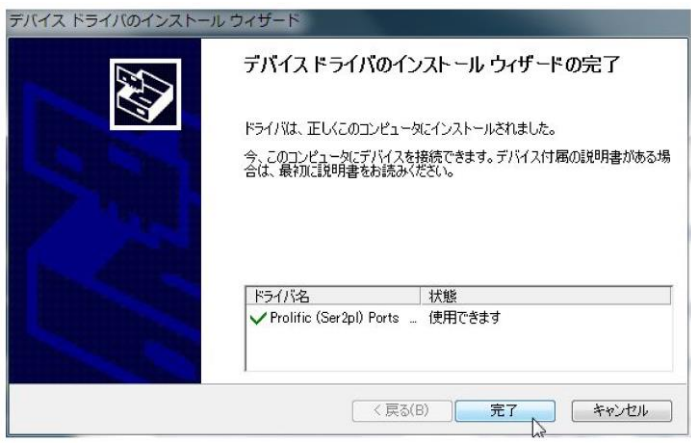

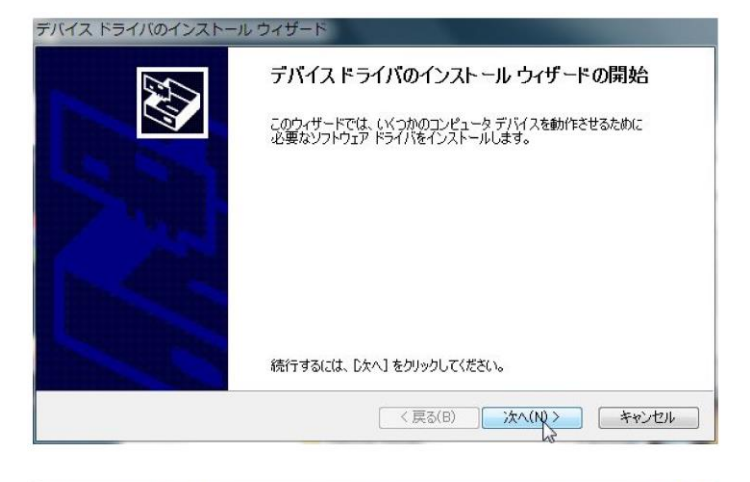

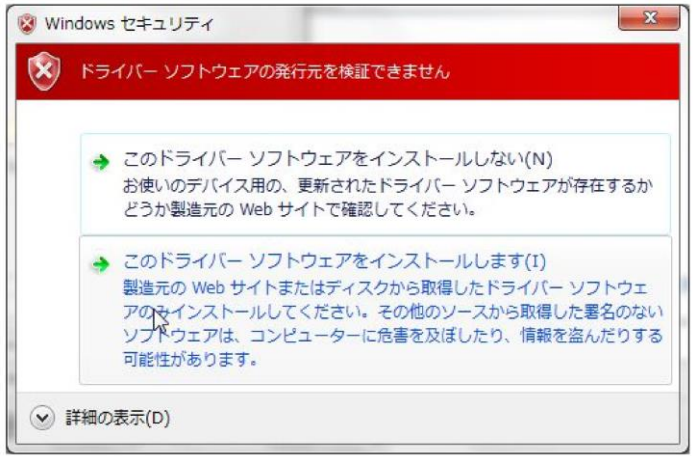

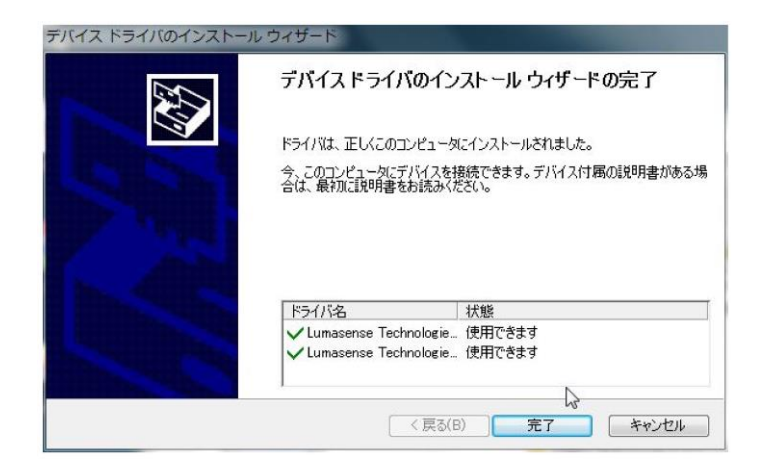

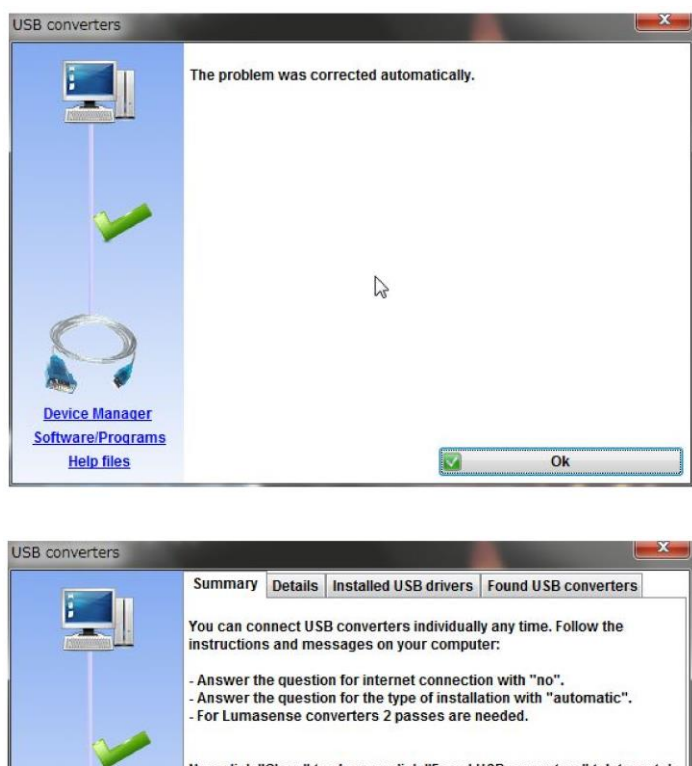

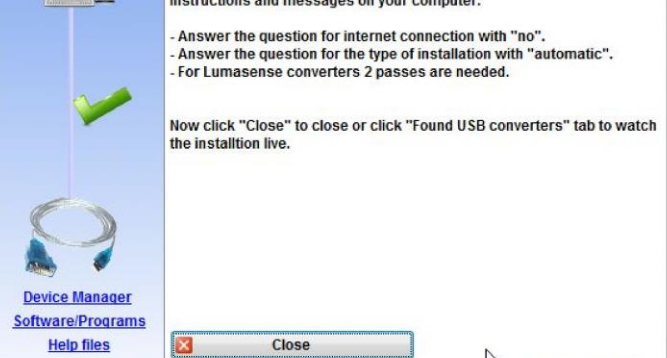

次に、放射温度計の接続を行った後、温度計の電源を入れておきます。 本アダプターを PC の USB ポートに差し込んで下さい。 Close を押すと以下の画面に戻ります。

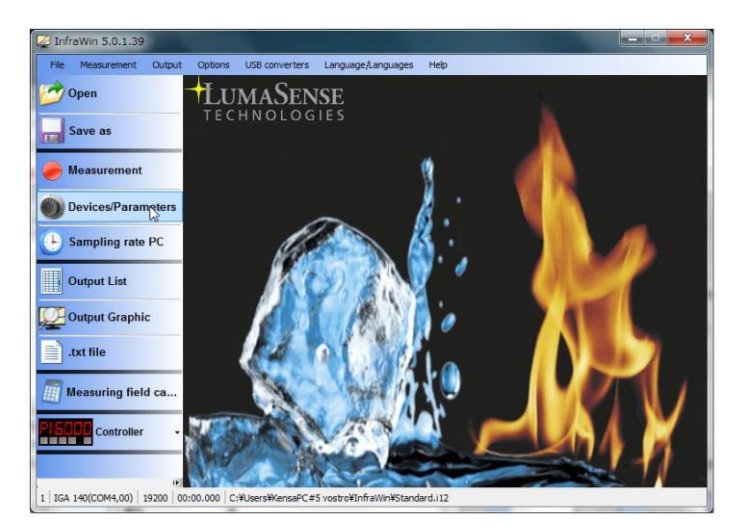

ここで、Device/Parameters を押します。

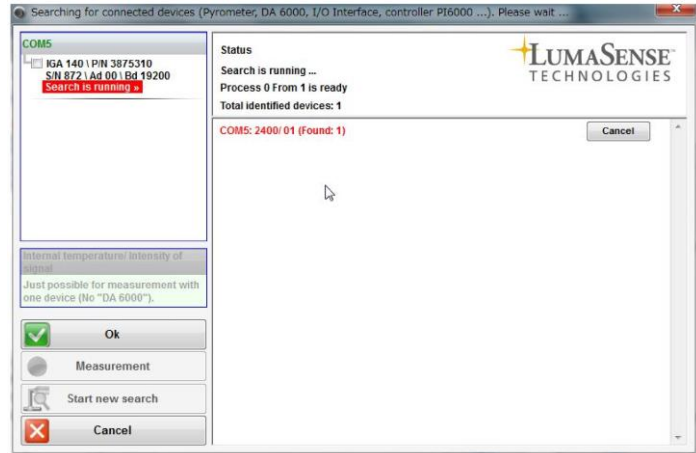

接続されたアダプタを探します。

アダプタが見つかると以下のように

Total identified devices:1

1個見つかったことを示します。

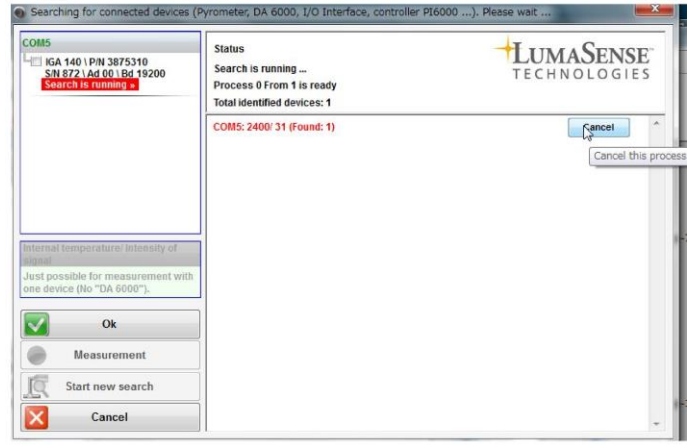

OK を押すと以下のようにパラメータを読み込んで表示します。

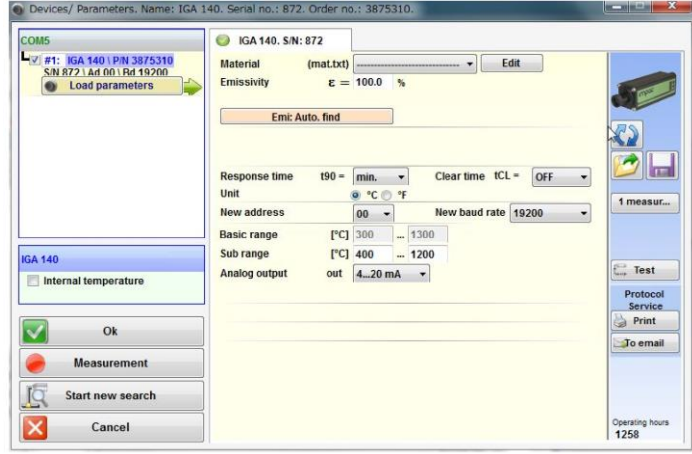

OK を押すと測定を開始します。

| <b>Inputs</b>                                                                                                    |                                            | ⊠<br>1200°C                |             |                  | <b>Outputs</b>                                                      |
|----------------------------------------------------------------------------------------------------|--------------------------------------------|----------------------------|-------------|------------------|---------------------------------------------------------------------|
| Serial<br>Cross<br>Load parameters<br>No. Name<br>$\overline{a}$<br>só.<br>#1 KA 140 872<br>3875310<br>Load parameters<br>٠          | Show<br>signal<br>$\overline{\mathscr{L}}$ | 1100°C                     |             | <b>LUMASENSE</b> | <b>IGA 140</b><br>SBE R72, PIN: 3875310<br>Max: 399°C<br>Min: 399°C |
| C2 IGA 140, SN: 872<br>fdk<br>- 1<br><b><i><u><u>Mathersal</u></u></i></b><br>(mat.txt)                                              |                                            | 1000°C                     |             |                  | 399.0°C                                                             |
| $E = 100.0$ %<br>Emissivity<br>Emit Auto, find                                                                                       |                                            | 900°C                      |             |                  |                                                                     |
| Clear time ICL = CEE<br>$190 - 1988$<br><b>Response time</b><br>$\rightarrow$<br>Unit<br>● 忙の 作                                      | $\frac{1}{2}$<br>1 measur                  | <b>B00°C</b>               |             |                  |                                                                     |
| New band rate 19200<br>na.<br>New address<br>ò.<br>۰<br>PCI 300<br>$-1300$<br><b>Basic range</b><br>["C] 400<br>$-1200$<br>Sub range | <b>CO</b> Test                             | TOO <sup>-C</sup><br>660°C |             |                  |                                                                     |
| out 4.20 mA .<br><b>Analog cutput</b>                                                                                                | Profeest<br><b>Service</b><br>& Print      | spore:                     |             |                  |                                                                     |
|                                                                                                    | <b>Billio</b> email                        | 400°C                      | SKINNE<br>₩ |                  |                                                                     |

以上で、完了です。

(参考)

コントロールパネル~システム~ハードウェア~デバイスマネージャの画面です。 通信ポート番号が5(COM5)にインストールされたことが確認できます。

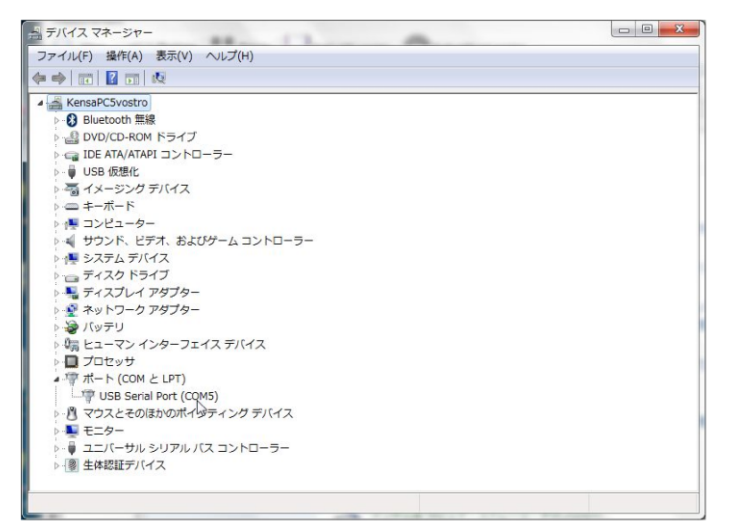

注:ポート番号はインストールされるパソコンにより異なります。

山里産業株式会社

## パイロメータ営業部

〒221-0063 横浜市神奈川区立町 6-1 ANNI 横浜 EAST 4 階 Tel : 045(438)1191 Fax : 045(438)1192